# 「リムーバブルディスクをスキャンして修正してくださ

# い」というメッセージが表示された場合の修正方法。

以下のメッセージが表示されたら、次の手順に従って SD カードをフォーマットしてください。

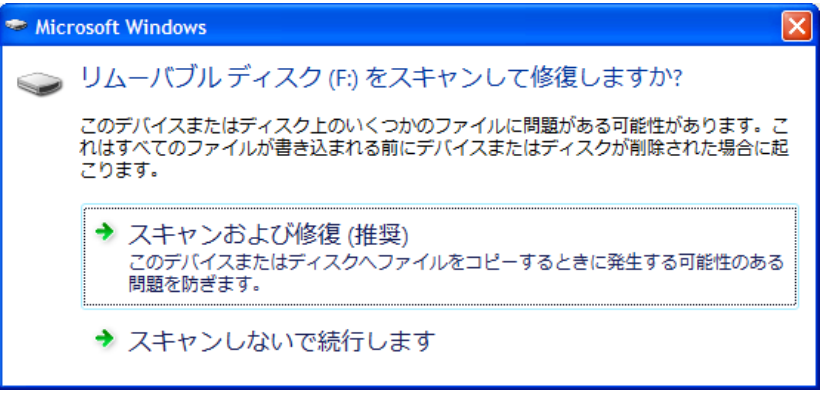

1. 下記のリンク先で"SD Memory Card formatter" For Windows or Mac をダウン ロードしてください。

<https://www.sdcard.org/>

2. "はい"を選択します。

YOU ACKNOWLEDGE AND AGREE THAT YOU HAVE READ THIS AGREEMENT AND INTEND TO BE BOUND AS IF YOU HAD SIGNED THIS AGREEMENT IN WRITING. IF YOU ARE ACTING ON BEHALF OF AN ENTITY, YOU WARRANT THAT YOU HAVE THE AUTHORITY TO ENTER INTO THIS AGREEMENT ON BEHALF OF SUCH ENTITY AND BIND SUCH ENTITY TO THE TERMS OF THIS AGREEMENT.

同意しません  $\overline{ }$ 同意します X

3. ダウンロード完了後,SDCardFormatterv5 WinEN.zip を解凍してください。

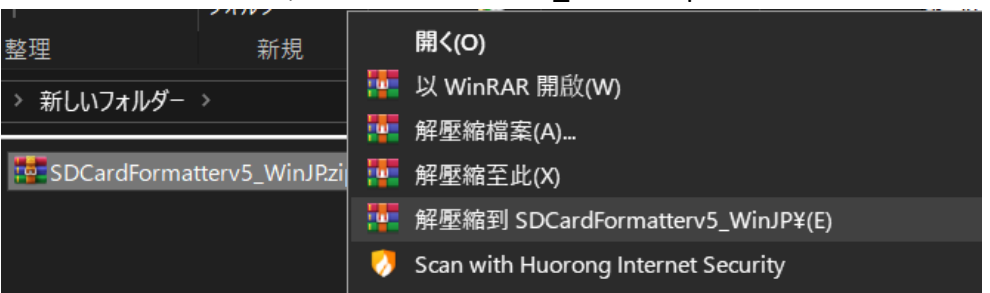

4. SD Card Formatter 5.0.1 Setup.exe を実行します。

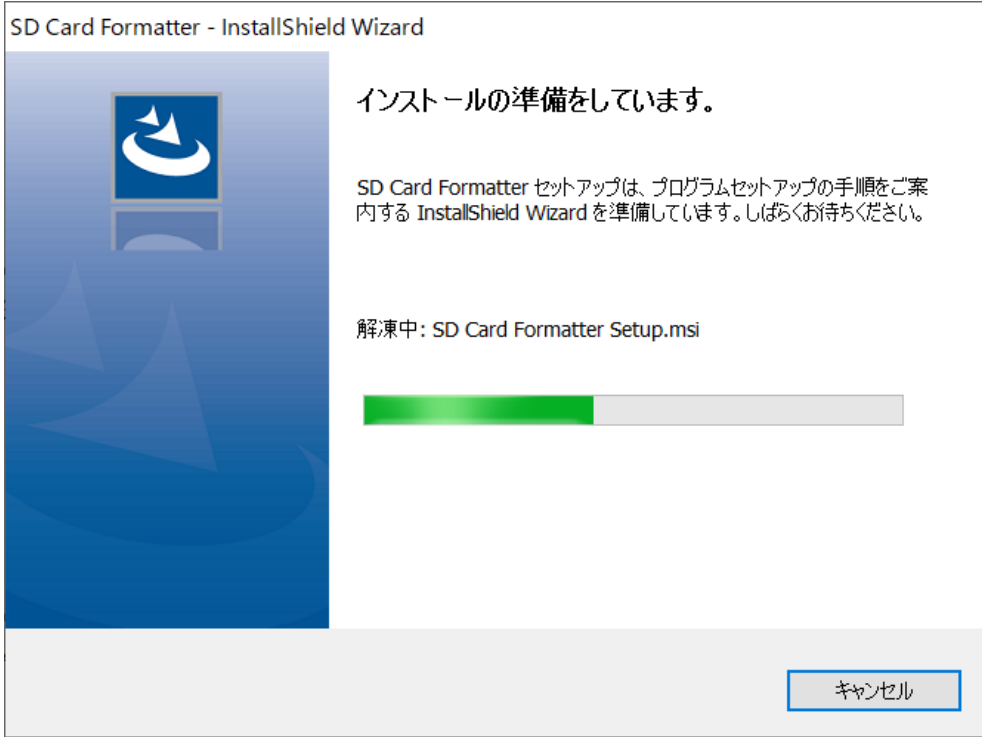

## 5. **"**次**"**を選択します。

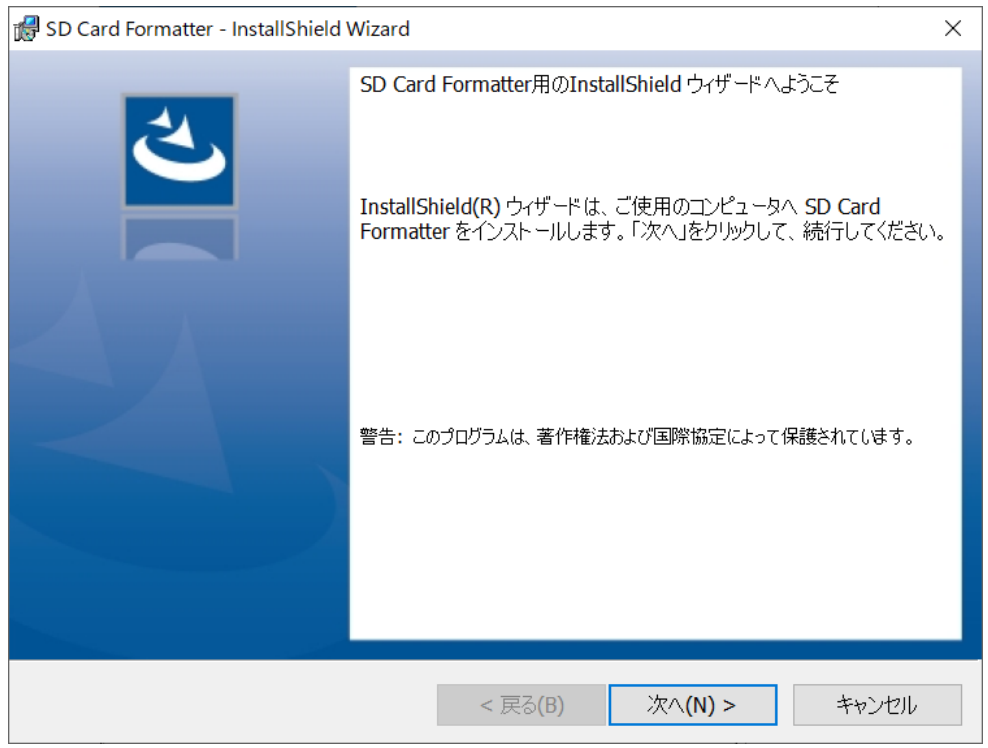

6. 規制を同意した上 "次"を選択します。

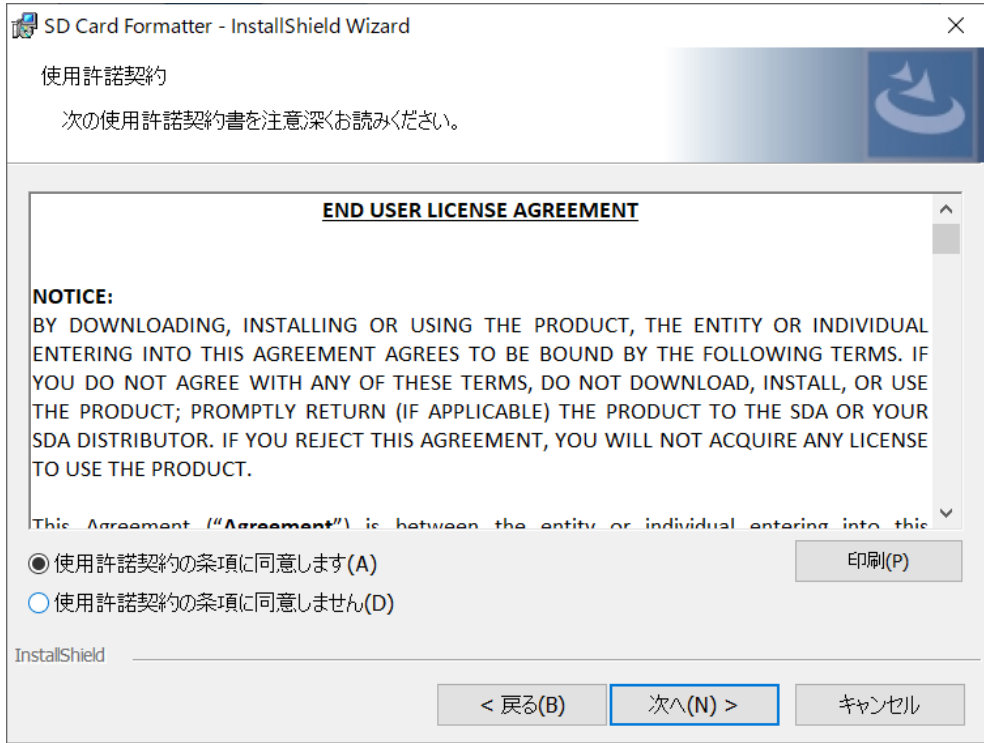

## 7. **"**次**"**を選択します。

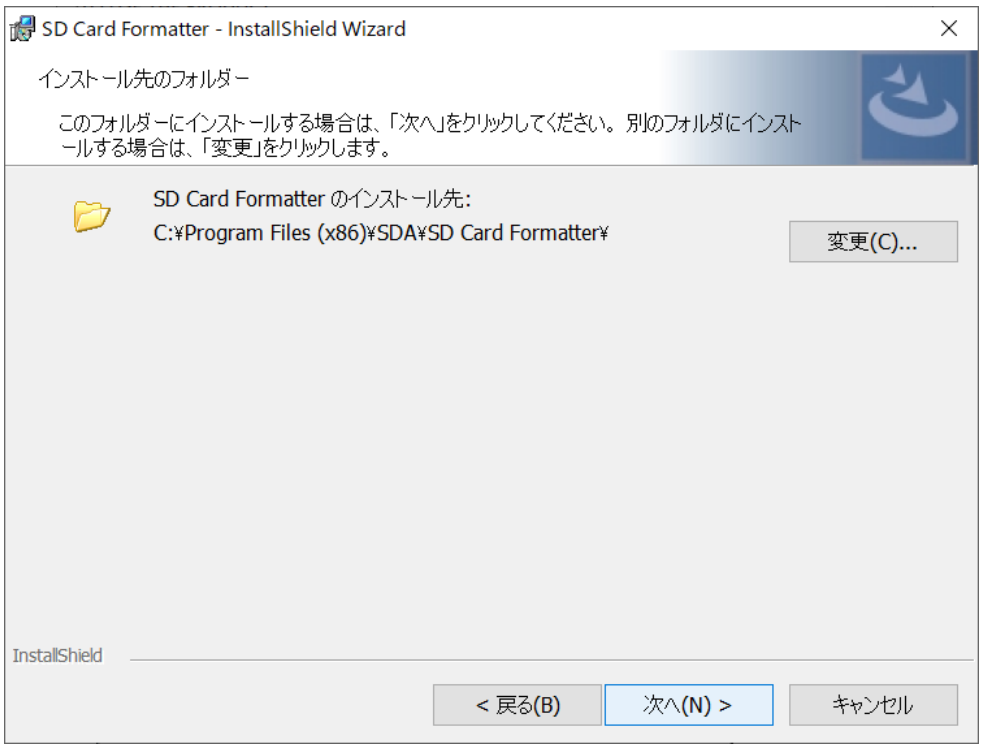

### 8. **"**インストール**"**を選択します。

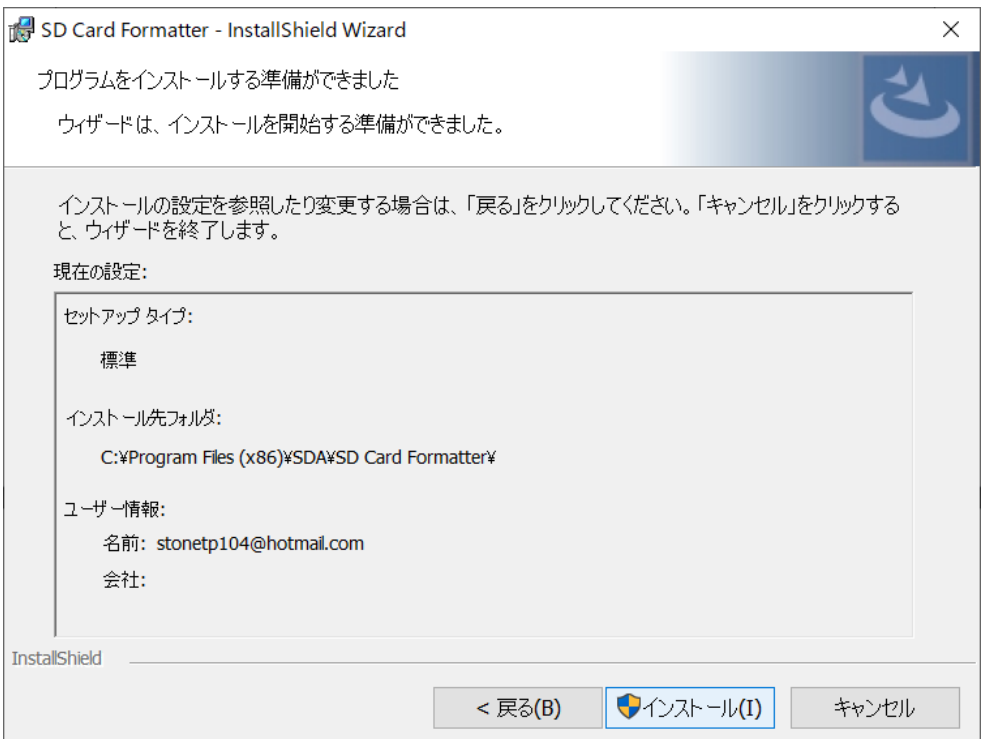

#### 9. **"**完成**"**を選択します

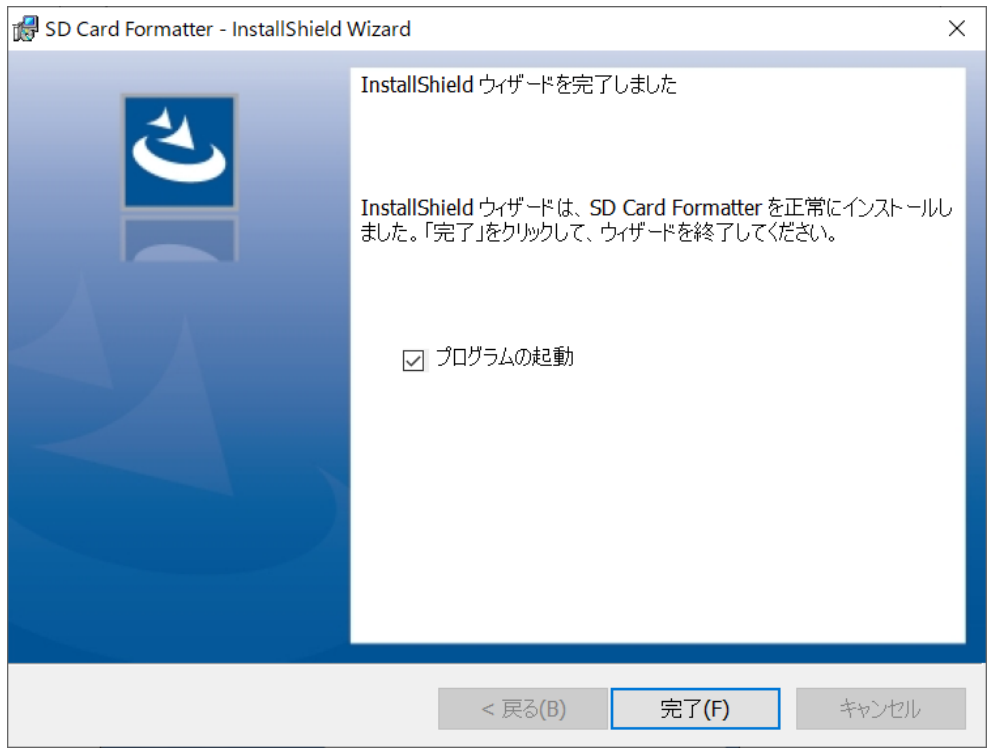

#### 10. SD Card Formatter の実行

- SD の位置を選択します。
- Overwrite format を選択します。
- Volume label に QSTARZ を記入します。
- "Format"をクリックします。

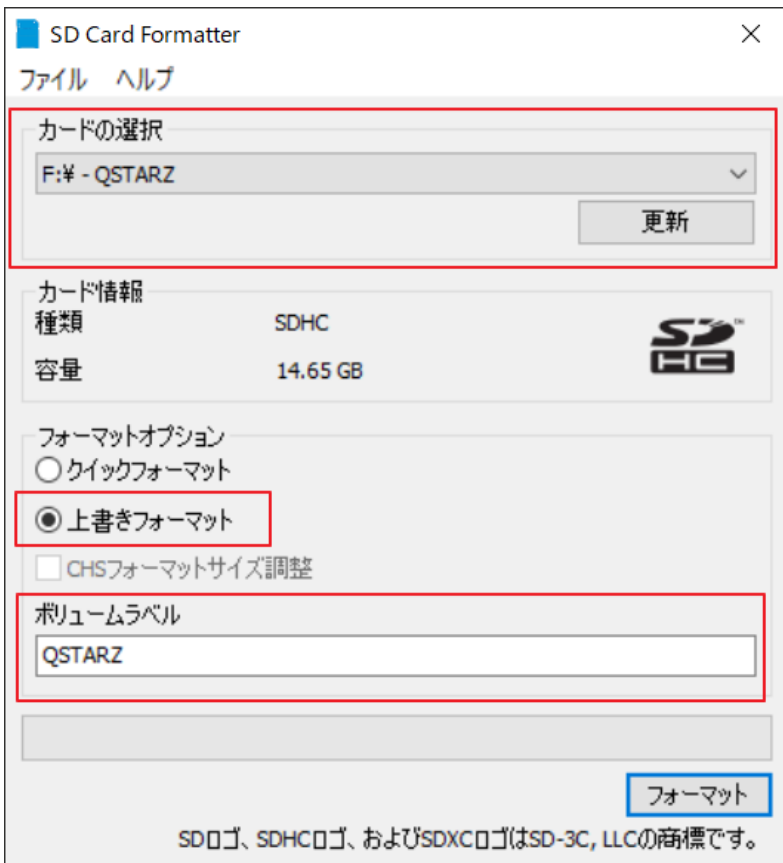

### 11. **"**はい**"**を選択します。

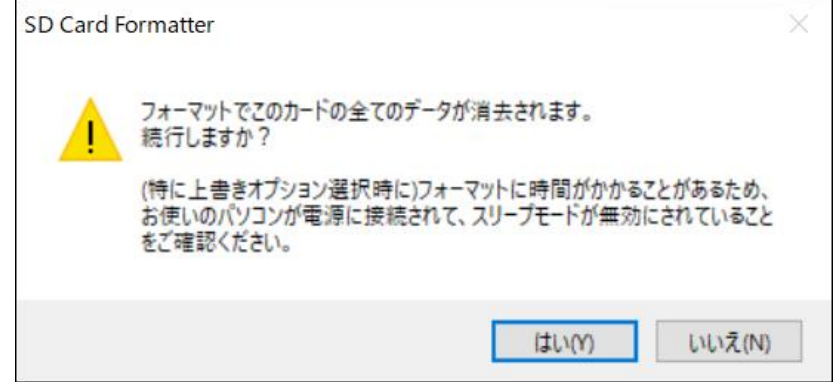

12. フォーマットが完了した後に表示されるメッセージ、 クリックして SD カードがフォーマットされていることを確認します

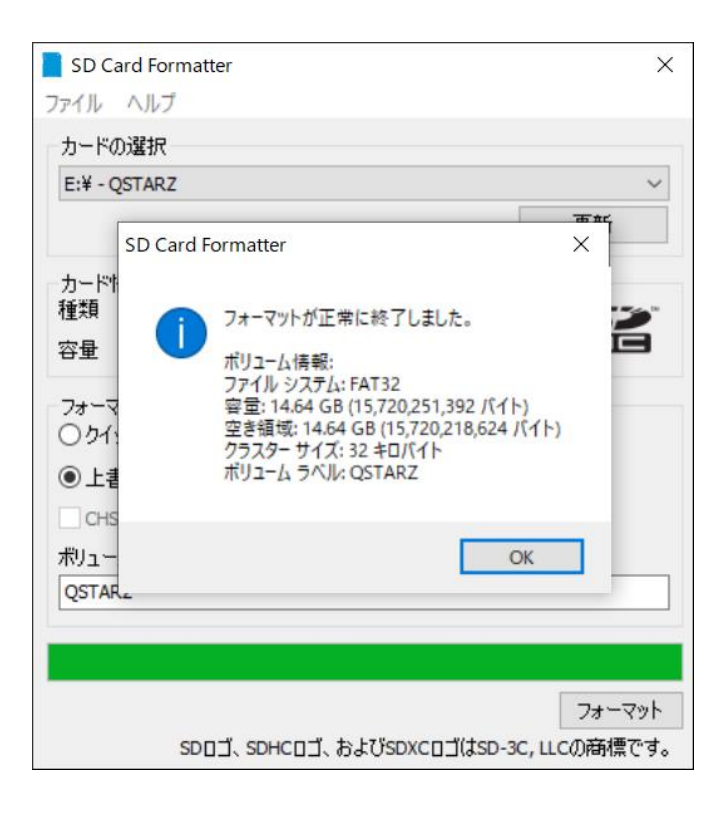

- 13. バックアップされた元資料をフォーマットされた SD カードに 戻します。
- 14. ハードウェアの安全な取り外しとメディアの取り出し

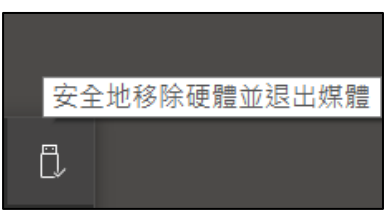

15. 14. SD カードをデバイスに戻し、電源を入れます。デバイスは初期化を自動的 に実行します。